## **How to Apply as an External Applicant**

#### a. Navigation

From the External Applicants page <a href="https://jobs.ucsb.edu">https://jobs.ucsb.edu</a>, click the External Applicants-Staff Jobs button. If this is your first time visiting the site, click New User to Register and create a profile. Once your profile is created, you can follow this job aid to apply. If you are a returning user click the Sign In link in the upper right corner and complete sign in with your User Name and Password.

| arch                                                          |                                  |
|---------------------------------------------------------------|----------------------------------|
| SANTA BARBARA                                                 |                                  |
|                                                               |                                  |
|                                                               |                                  |
| You must sign in to continue.  *User Name                     | Forgot User Name                 |
| You must sign in to continue.                                 | Forgot User Name Forgot Password |
| You must sign in to continue.  *User Name  *Password  Sign In | Forgot Password                  |

#### **b.** Review postings

After you've logged in, you can begin a job search by browsing through open job postings (use the arrow keys to navigate to other pages to see all postings), or use the Keywords search. Click the **More Options** link for a more targeted search for specific criteria (e.g. only Career postings).

#### c. Select and apply for a position

If you see a posting you would like to review, click on the specific job to see the Job Description/Position Information. If you are not interested in this particular job opening, click the **Return to Previous page** link at the bottom of the page (or the **Next Job** link at the top if you are scrolling through a list of jobs).

Job Search Sign In | New User

You can search and review jobs from this page without creating an account with us. When you are ready to apply, registering only takes a minute. Your online account allows you to upload your resume, apply for jobs and access our online career tools.

| Filter by                                                                      | Keywords Search Tips                                                                                                    |                 |
|--------------------------------------------------------------------------------|----------------------------------------------------------------------------------------------------|-----------------|
| Recruiting Location<br>UCSB Campus (6)                                         | Search Reset Search Save Search More Options                                                                                                    |                 |
| Department                                                                     | 6 matches found Sort By Posted Da                                                                                                    | ate 🔻           |
| BUSINESS & FINANCIAL SERV(1)                                                   |                                                                                                    | I-6 of 6 🕟 Last |
| CHANCELLOR (1)<br>ELECTRICAL & COMPUTER ENG(1)<br>ENVIRONMENTAL HEALTH & SA(1) | STDT 1 - 4837 Department: SRB-OPERATIONS   Job Code: 004922 - STDT 1   Location: UCSB Campus   Job Function: Student Employment Posted Date: 04/24/2020                                                      | $\Diamond$      |
| GEOGRAPHY DEPT (1)<br>More                                                     | Payroll and Finance Assistant - 4672  Department: CHANCELLOR   Job Code: 000559 - EXEC ADVISOR MGR 3   Location: UCSB Campus   Job Function: Executive Advising  Posted Date: 04/20/2020                     | ☆               |
| Job Family General Administration (4) Skilled Crafts and Trades (1)            | BLANK AST 2 - 4591 Department: BUSINESS & FINANCIAL SERVICES   Job Code: 004723 - BLANK AST 2   Location: UCSB Campus   Job Function: Clerical Posted Date: 04/14/2020                                       | $\Diamond$      |
| Student Services (1)                                                           | Front Office - 4616 Department: GEOGRAPHY DEPT   Job Code: 004724 - BLANK AST 1   Location: UCSB Campus   Job Function: Clerical   Posted Date: 03/31/2020                                                   | ☆               |
| Job Function<br>Clerical (3)<br>Electronics (1)                                | BLANK AST 2 Needed! - 4599 Department: ENVIRONMENTAL HEALTH & SAFETY   Job Code: 004723 - BLANK AST 2   Location: UCSB Campus   Job Function: Clerical Posted Date: 03/24/2020                               | ☆               |
| Executive Advising (1) Student Employment (1)                                  | Analog and Digital Electronics Specialist - 4492 Department: ELECTRICAL & COMPUTER ENGINEER   Job Code: 008301 - ELECTR TCHN PRN   Location: UCSB Campus   Job Function: Electronics Posted Date: 03/04/2020 | ☆               |
| Job Posted In                                                                  |                                                                                                    |                 |
| 2020/04 (3) 2020/03 (3)                                                        | Apply Without Selecting a Job                                                                                                    |                 |

## SANTA BARBARA

Job Description Job Search | My Notifications | My Activities | My Favorite Jobs | My Saved Searches | My Account Information ◀ Previous Job Next Job Job Details Job Title Front Office Job ID 4616 Location UCSB Campus Favorite Job Position Information Payroll Title: BLANK AST 1 Job Code: 004724 Job Open Date: 03-30-2020

Department Code-Name: GEOG-Geography

Percentage of Time: 100%

Collective Bargaining Unit (CBU): CX-Clerical Unit (Teamsters)

Grade Type/Grade: Professional & Support Staff (PSS)

FLSA Exemption Status: Non-Exempt

Work Location: Geography General Administrative Office, 1611 Ellison Hall

Pay & Work Schedule

Pay Rate/Range: \$17.97-\$19.86/hr Days/Hours: Monday-Friday, 8am-5pm Affirmative Action Employer, and all qualified applicants will receive consideration for employment without regard to race, color, religion, sex, sexual orientation, gender identity, national origin, disability status, protected veteran status, or any other characteristic protected by law.

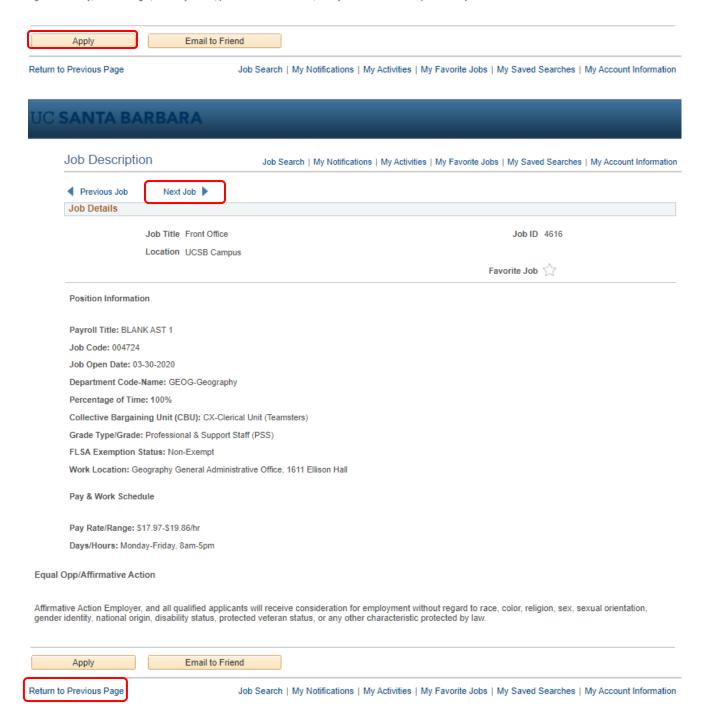

## d. Complete the Application

Once you have selected the job opening that you want to apply to click **Apply** at the bottom of the page and begin filling out the application.

#### Summary of Job Duties

Under the supervision of the Business Officer, the Payroll and Financial Assistant is responsible for the approval of transactional financial efforts and serves as the primary payroll processor and analyst for the Interdisciplinary Humanities Center (IHC). Responsibilities include hiring, payroll entry, onboarding of new employees, accounting, fund tracking and management, overseeing all payment related activities, and close interaction with faculty and staff in both the IHC and other campus departments as the financial assistant works independently with only minimal supervision and regularly makes decisions that require application and interpretation of University financial policies and procedures.

#### Equal Opp/Affirmative Action

Affirmative Action Employer, and all qualified applicants will receive consideration for employment without regard to race, color, religion, sex, sexual orientation, gender identity, national origin, disability status, protected veteran status, or any other characteristic protected by law.

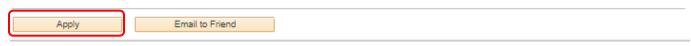

Return to Previous Page

#### e. Application Step 1 - Start

Click that you have **Read and agree to the above terms and agreements** and click **Next**. Please note that on any page you can **Save as Draft** at any time and come back later. You can also return to the last page by clicking **Previous** and you can **Exit** at any time.

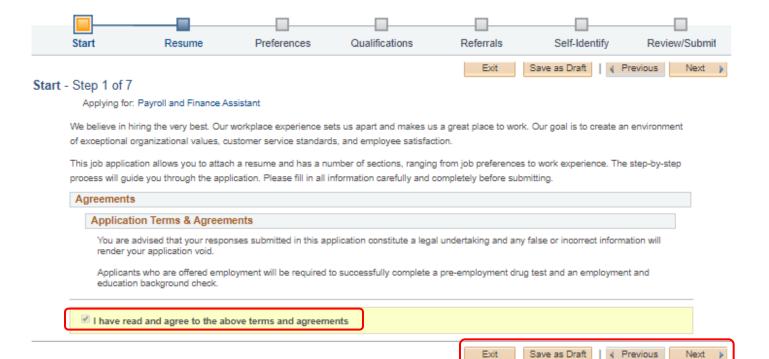

## f. Application Step 2 - Resume

Upload your resume and attach a cover letter. You can **Use Existing Resume**, **Copy & Paste Resume** or **Attach Resume**. Then **Attach Cover Letter**. When finished click **Next**.

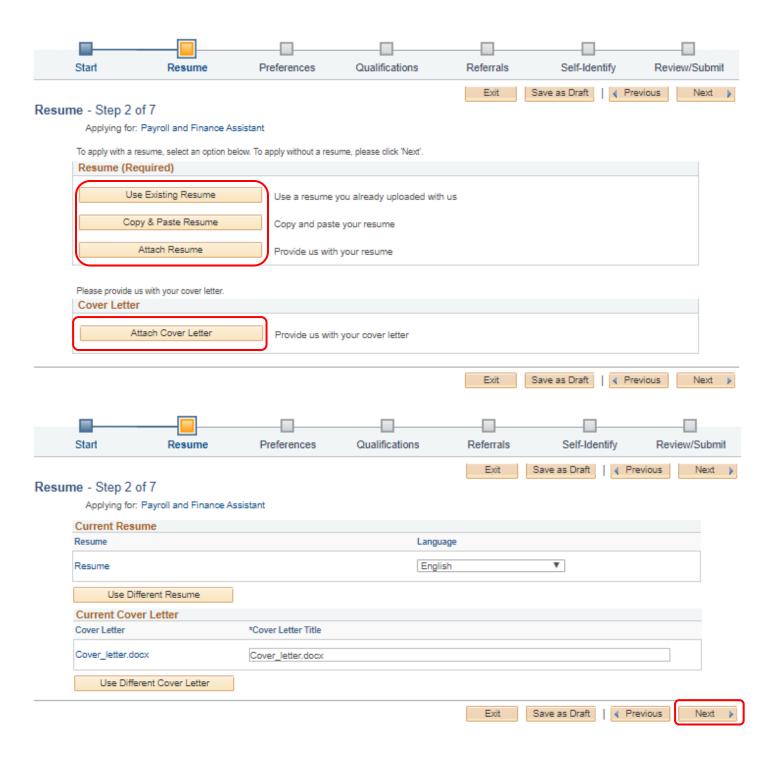

## g. Application Step 3 - Preferences

Please select your employment preferences, such as what days and times you are willing to work, when you can begin work, the minimum pay that you require, etc. When finished click **Next**.

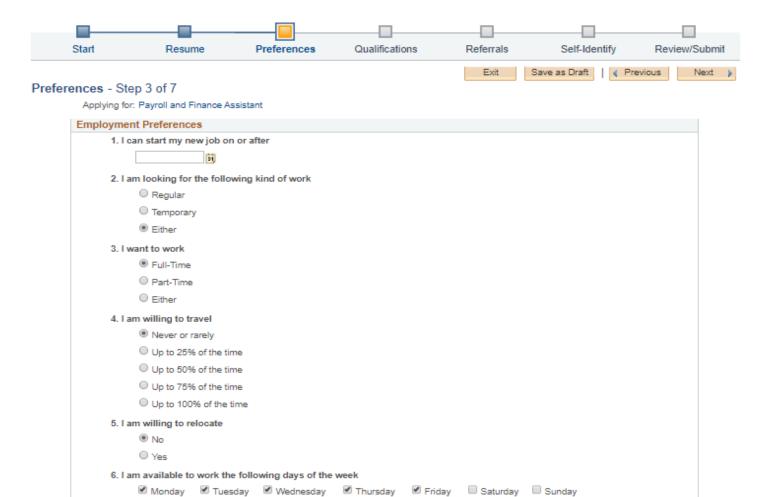

| 7. I want to work the following shift(s)        |   |
|-------------------------------------------------|---|
| □ Not Applicable                                |   |
| ✓ Day                                           |   |
| □ Evening                                       |   |
| □ Night                                         |   |
| □ Compressed                                    |   |
| Rotating                                        |   |
| □ Any                                           |   |
| 8. I want to work                               |   |
| 40 hours per week                               |   |
| 9. I require a minimum pay of                   |   |
| Amount Currency Frequency                       |   |
| 20 USD - US Dollar ▼ Hourly ▼                   |   |
| 10. I would prefer a work location in or around |   |
| ▼ my first choice                               |   |
| ▼ my second choice                              |   |
|                                                 |   |
| Comments about where I prefer to work:          |   |
|                                                 |   |
|                                                 |   |
| Exit Save as Draft                              |   |
| Exit Save as Draft Previous Next P              | L |

## h. Application Step 4 - Experience

Use the **Add Work Experience** button to add current and previous work experience. To add current and previous references click the **Add Reference** button. You can also edit by clicking the **edit icons** or delete by clicking the **trash can**. When finished click **Next**.

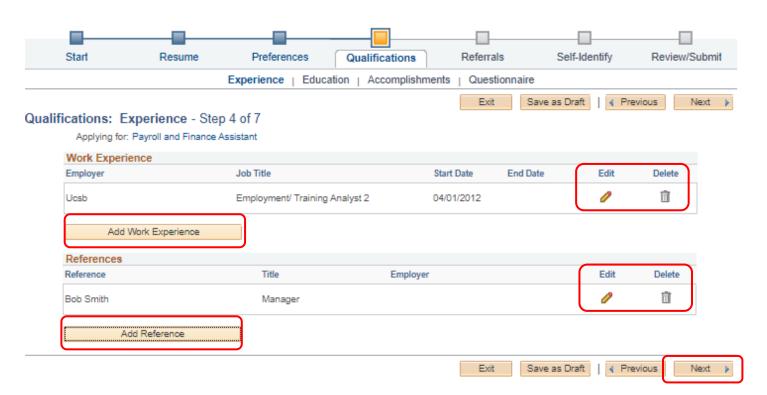

## i. Application Step 4 - Education

Enter your education history by clicking the dropdown **Highest Education Level**. You can also **Add Degrees** by clicking the button. When finished click **Next**.

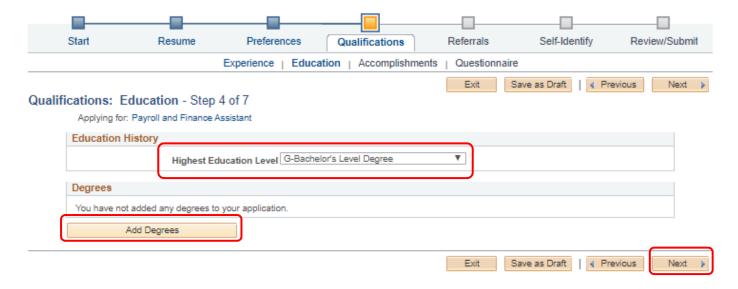

## j. Application Step 4 Questions - Accomplishments

Click **Add Job Training** to add any relevant training you have had in your current or previous jobs. Click **Add Licenses and Certifications** if you have any. When finished click **Next**.

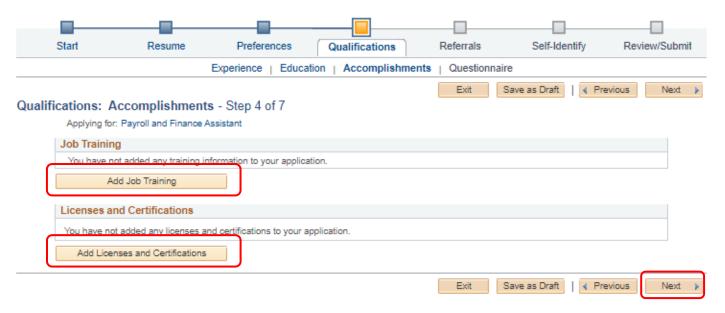

## k. Application Step 4 - Questions

Answer the required questions by clicking the button and click **Next**.

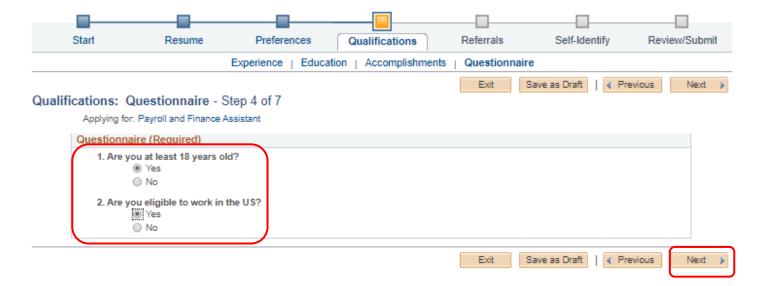

## I. Application Step 5 - Referrals

Click the drop down boxes to answer the question of how you learned about the job you are applying to and whether you are a former UCSB employee and click **Next**.

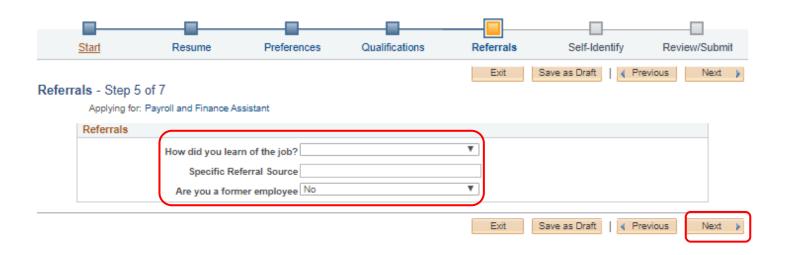

## m. Application Step 6 - Self Identify-UC Affiliation

Answer the questions regarding current or prior UC Affiliation and click **Next**.

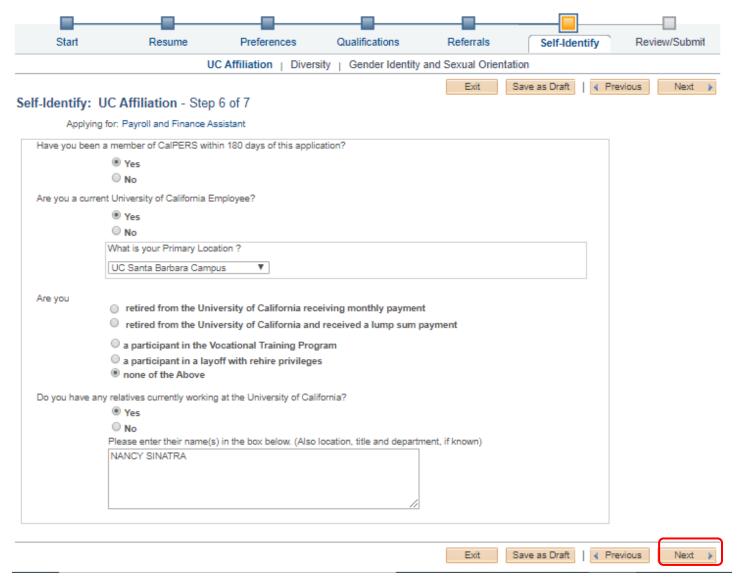

## n. Application Step 6 – Self Identify-Diversity

Answer the questions to self-identify. You can also decline to state this information by clicking **I choose not to provide this information** at the bottom and click **Next**.

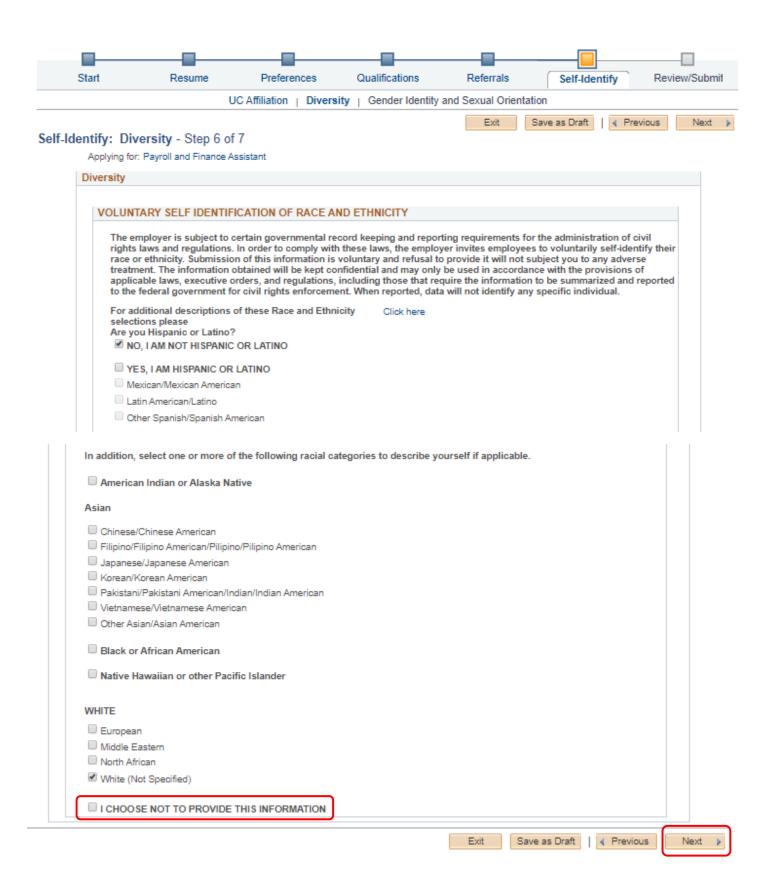

o. Application Step 6 – Self Identify-Gender Identity and Sexual Orientation Answer the questions to self-identify. You can also **Decline to State** this information by clicking the bottom sections of each question. When finished click **Next**.

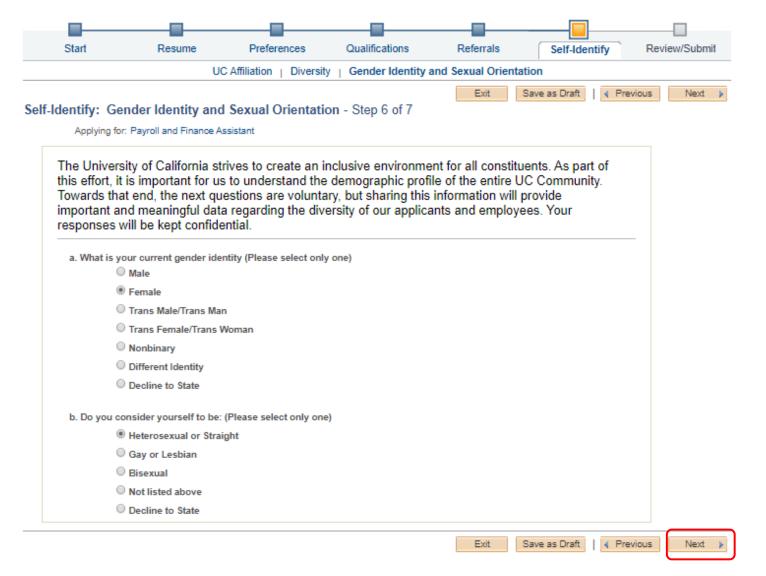

## p. Application Step 7 Review/Submit

On this page you can review your information, once an application is submitted, you will not be able to edit it. To make changes, click the **edit icons** throughout each section or the previous button to return to earlier pages. You can **Save as Draft**, but remember to return later to My Activities located on your main account page to finish it. When satisfied, click **Submit Application** to apply. The next screen will pop up letting you know that you have successfully applied.

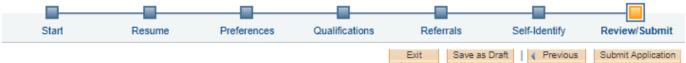

#### Review/Submit - Step 7 of 7

Applying for: Payroll and Finance Assistant

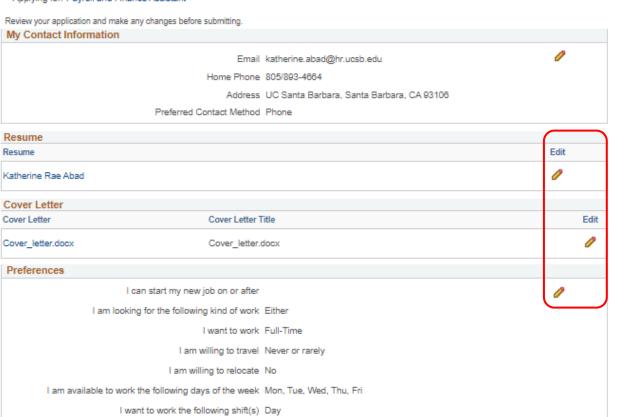

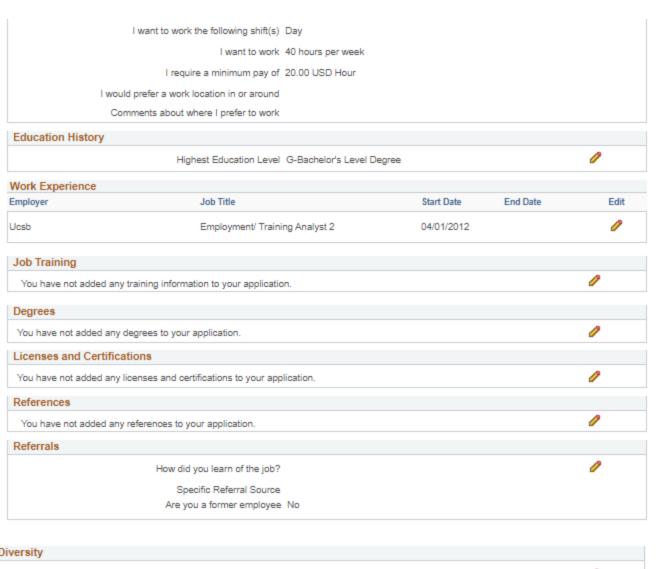

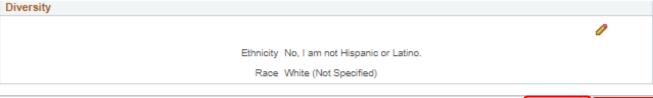

Exit Save as Draft Previous Submit Application

# Application Confirmation

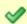

Your job application has been successfully submitted.

You have applied for the following job(s):

| Jobs Applied For              |        |             |                  |                  |  |  |
|-------------------------------|--------|-------------|------------------|------------------|--|--|
| Job Title                     | Job ID | Location    | Job Posting Date | Application Date |  |  |
| Payroll and Finance Assistant | 4872   | UCSB Campus | 04/20/2020       | 05/20/2020       |  |  |

Your application has been successfully submitted. If you need to update your job application, you will need to reapply. If you wish to view the status of this job application, select the link to return to the Job Search page and review the My Activities section.

Return to Job Search

View Submitted Application

# q. Checking your applicant status

Once logged back in, click on **My Activities** at the top of the page to view your application status throughout the

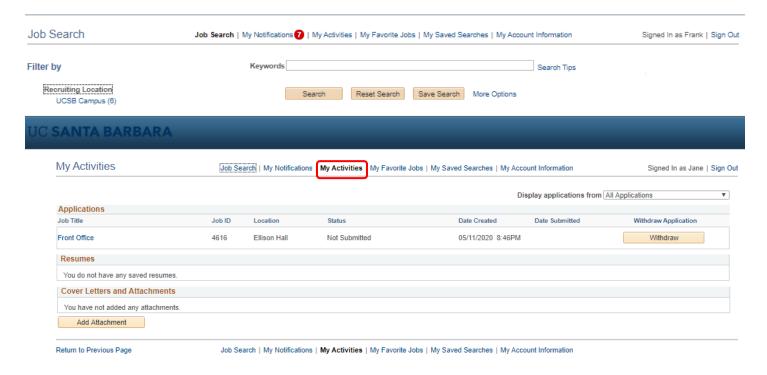